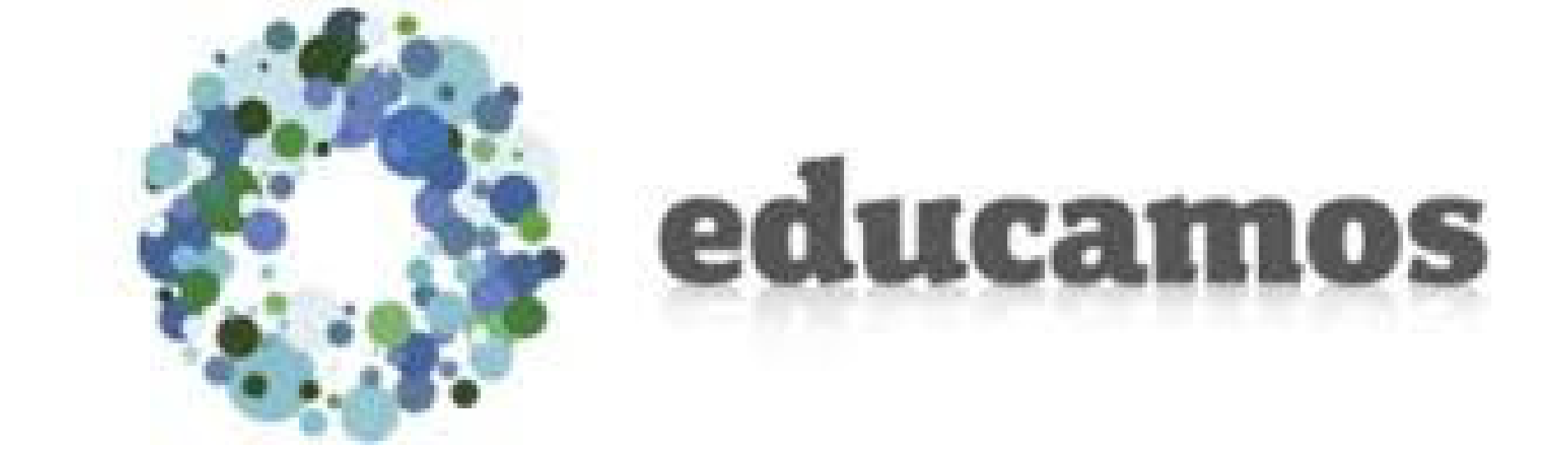

# **Recibirán una mail donde se brinda usuario y contraseña de cada alumno.**

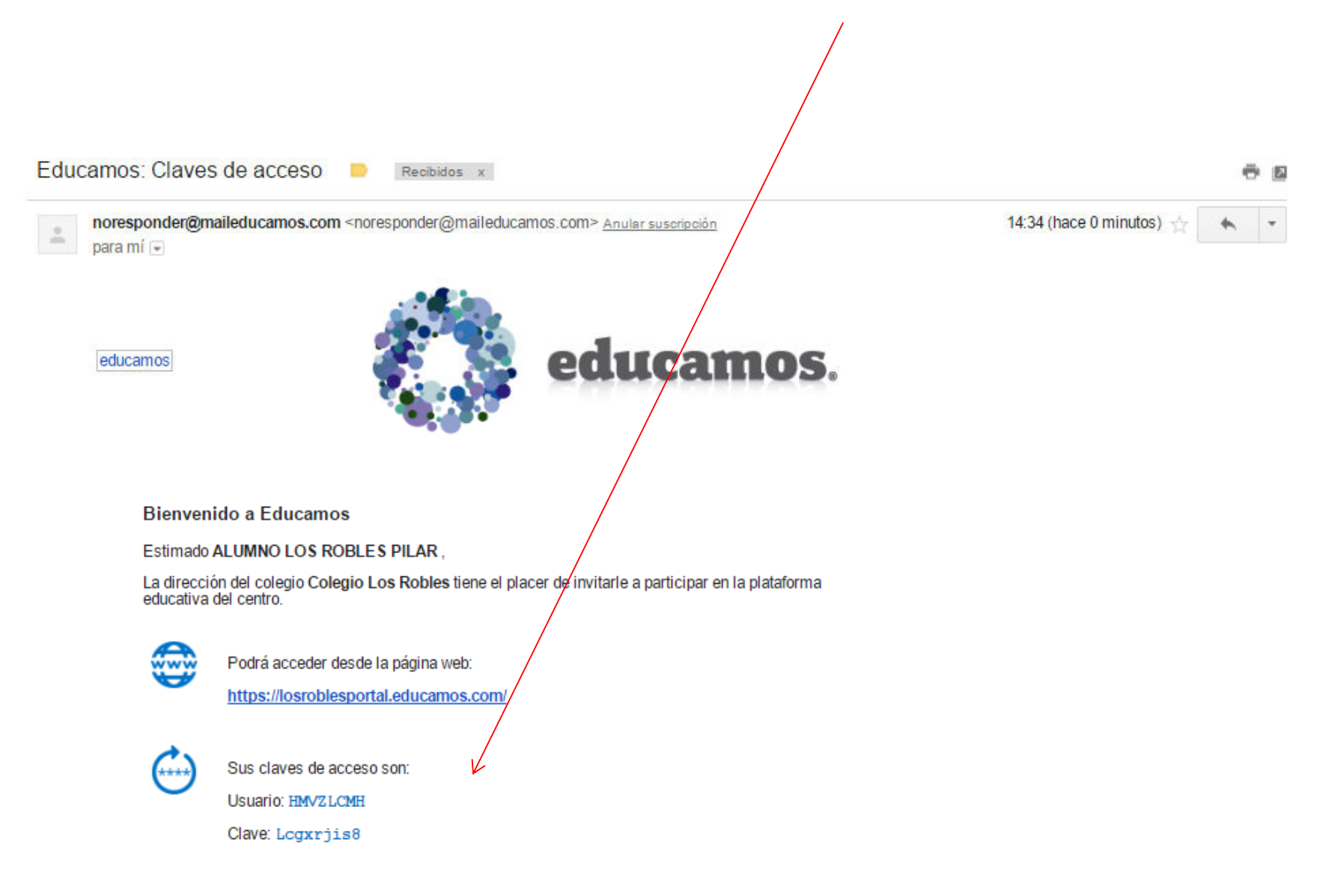

# **https://losroblesportal.educamos.com/**

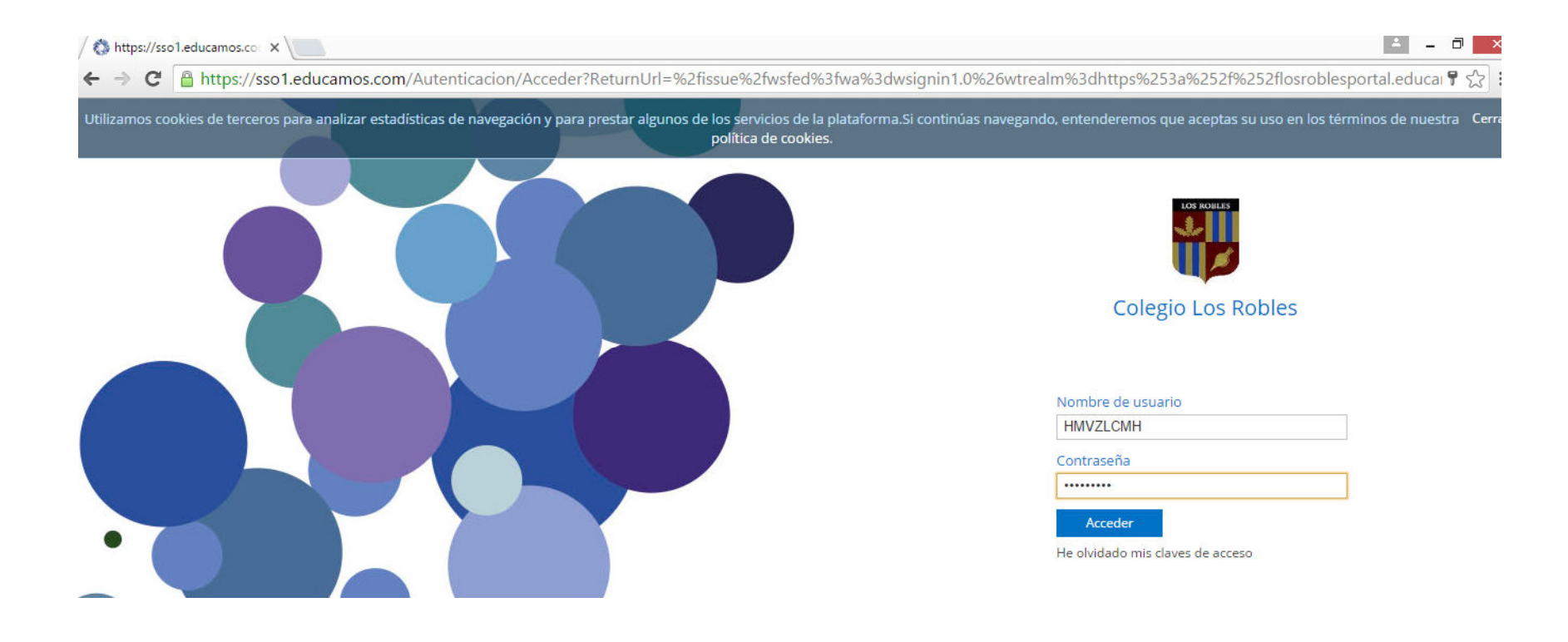

PRIMER ACCESO:

•Modificar nombre de usuario, alguno sencillo y que no olviden: EJ. Su dirección de email o Inicial de nombre + apellido

•Contraseña: mínimo 8 caracteres, una MAYUSCULA y un número

•Pregunta y Rta de seguridad: Se utilizaran en caso de recuperación de contraseña

•Aceptar Política de privacidad

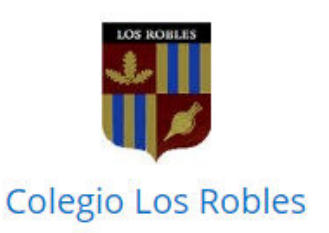

#### Primer acceso

Bienvenido a la Plataforma Educamos de Colegio Los Robles.

Para acceder puede, si lo desea, modificar el nombre de usuario. El cambio de contraseña es obligatorio. Deberá definir una pregunta de seguridad, cuya respuesta nos servirá para regenerar las claves de acceso en caso de pérdida. Por seguridad, procure que esta pregunta no tenga una respuesta evidente.

Si necesita más información puede dirigirse a: abonorino@losroblespilar.esc.edu.ar

Nombre de usuario

**HMVZLCMH** 

Contraseña

Repita contraseña

Pregunta de seguridad

Respuesta de seguridad

He leído y acepto la Política de privacidad y las

Condiciones de uso.

### PANTALLA PRINCIPAL (al hacer click en Colegio Los Robles siempre se vuelve a esta pantalla)

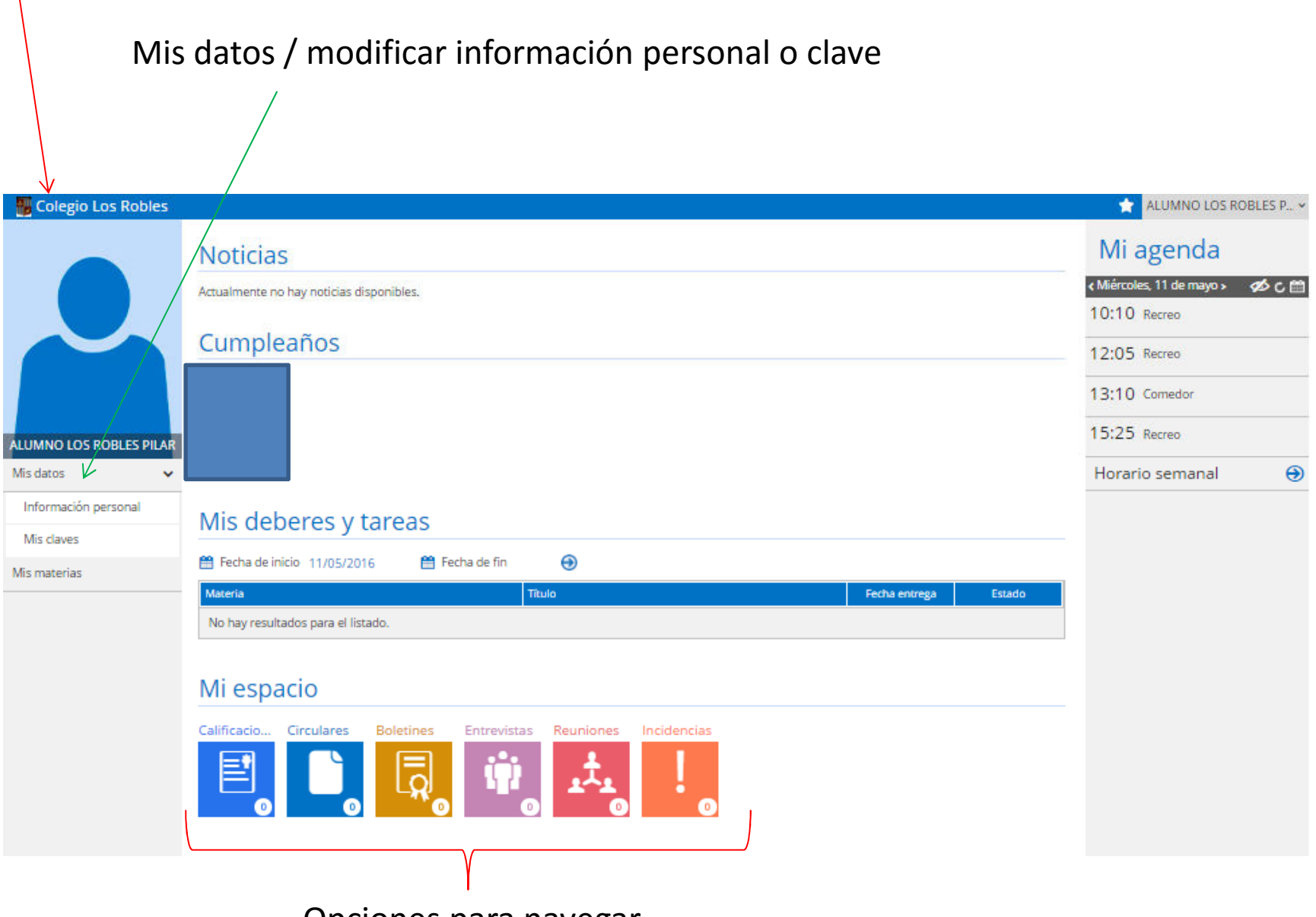

Opciones para navegar

## CALIFICACIONES:

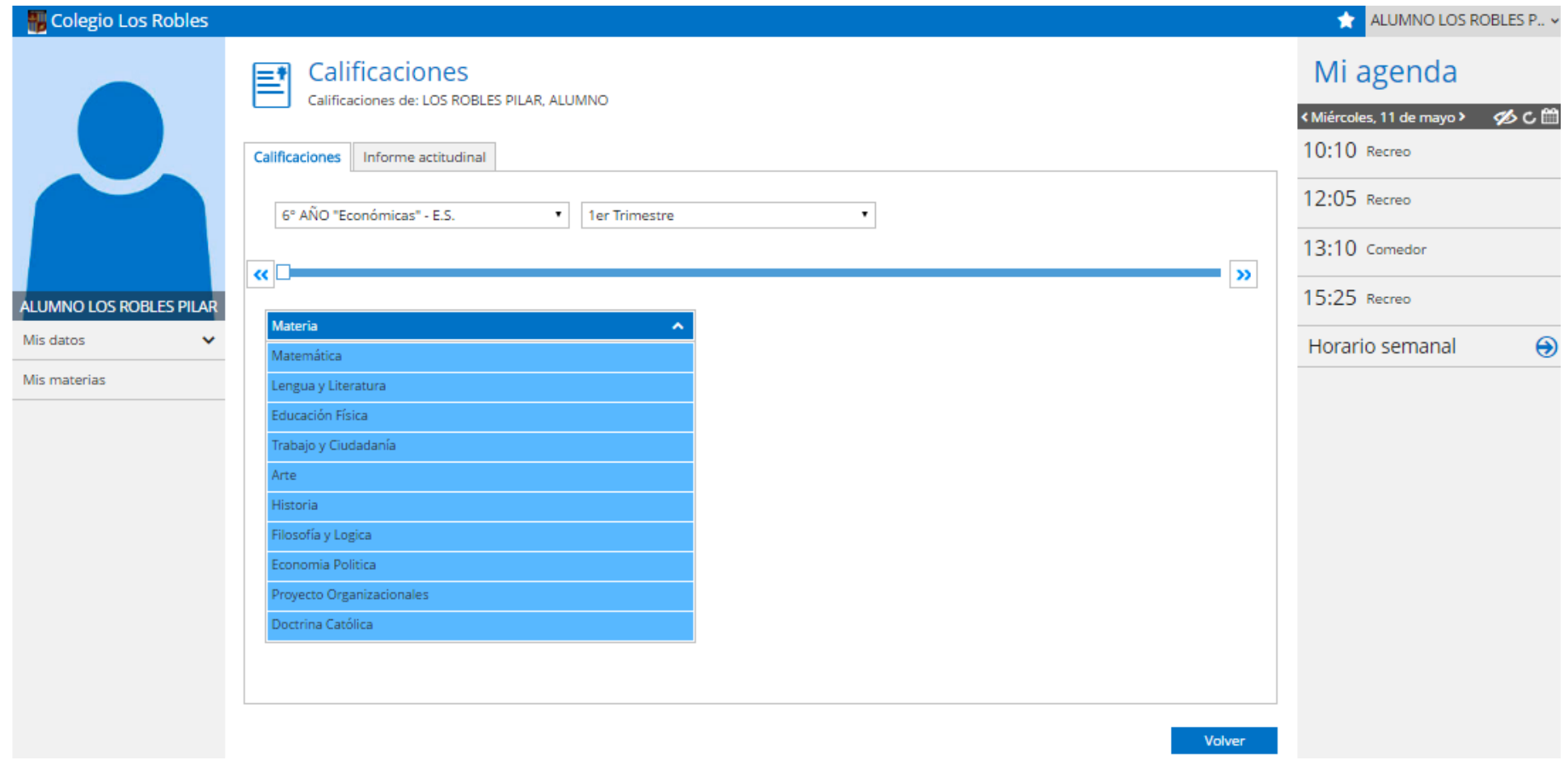

#### INCIDENCIAS:

#### ALUMNO LOS ROBLES P. **Colegio Los Robles** Mi agenda Incidencias Incidencias de LOS ROBLES PILAR, ALUMNO « Miércoles, 11 de mayo » Ø C 10:10 Recreo Inasistencias Disciplinarias 12:05 Recreo Filtro inasistencias: Seleccione tipo de inasistencia v DD Sólo inasistencias no justificadas Seleccione una evaluación  $\mathbf{r}$ Buscar 13:10 Comedor 15:25 Recreo ALUMNO LOS ROBLES PILAR Fecha  $\blacktriangleright$  División Valor Tipo Turno Justificada Comentario Mis datos  $\ddotmark$ Horario semanal No hay resultados para el listado. Mis materias Total Periodo: 0 Total anual: 0 Justificadas: 0 Justificadas: 0 No justificadas: 0 No justificadas: 0

Una vez que se haya realizado el primer ingreso desde una computadora, luego se puede seguir trabajando siempre desde la Web o desde el celular:

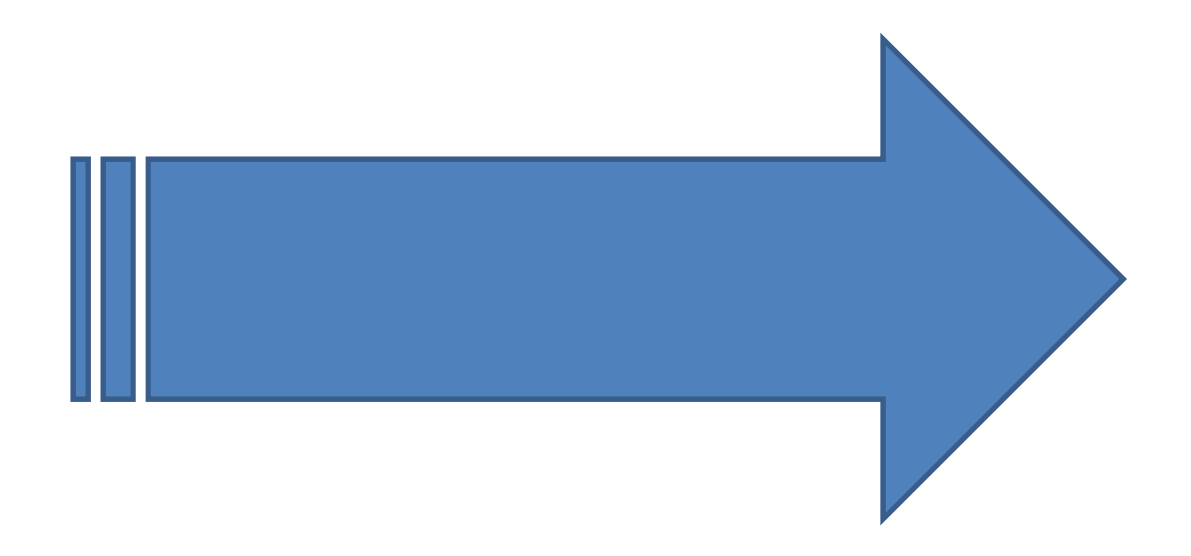

# 1- Descargar App Educamos

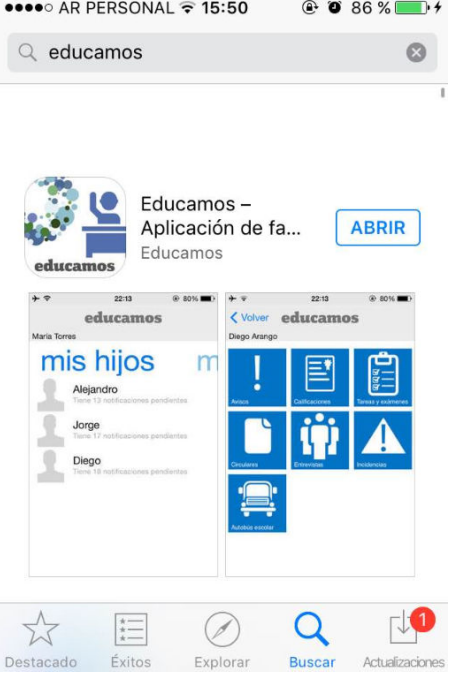

# 2- Ingresar datos correspondientes

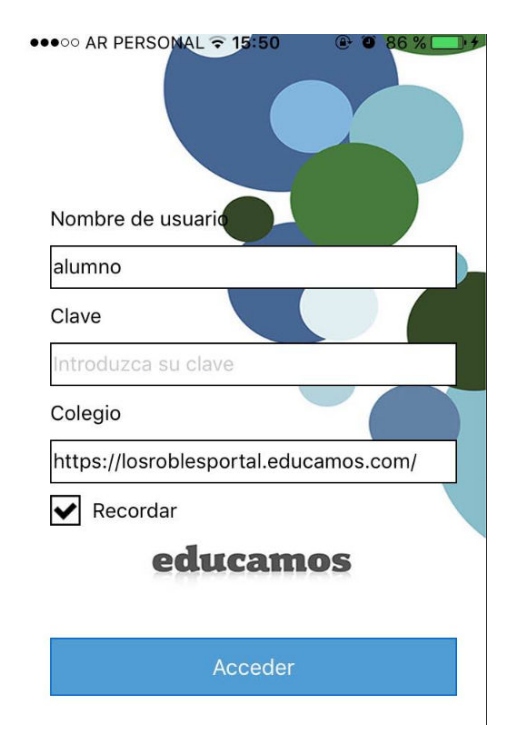

# 3- Navegar por la aplicación

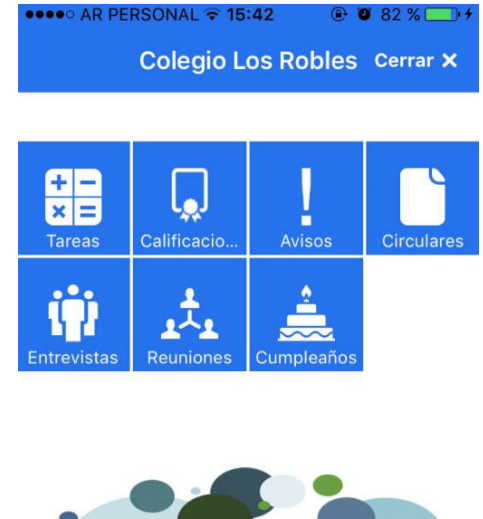

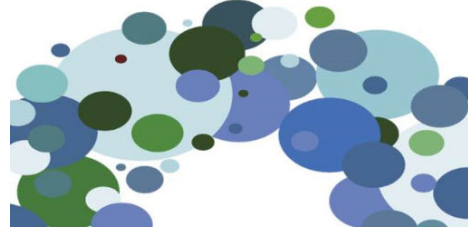